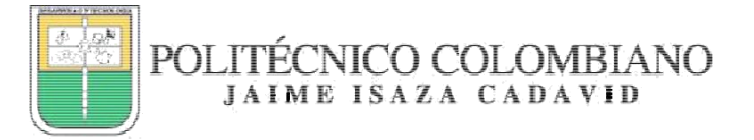

## **INSTRUCCIONES PARA DILIGENCIAR EL FORMULARIO DE INSCRIPCIÓN A CONVOCATORIAS DE BIENESTAR**

**Atención: Antes de abrir el formulario, lea bien los requisitos de la convocatoria. Luego de que usted haga click en salida segura, el sistema toma el registro y se cierra hasta el próximo semestre.**

A continuación se presenta el formulario de inscripción a convocatorias de Bienestar y se explica punto por punto cómo debe diligenciarse de manera correcta.

Tome en cuenta que después de hacer el envío a través del link "salida segura", **usted no podrá** volver a acceder al formulario por el resto del semestre académico. En ese sentido, usted debe tener claro desde el inicio si está interesado en una o varias convocatorias, tomando en cuenta cuáles son excluyentes entre sí.

Si usted diligencia sólo una convocatoria, luego de hacer el envío a través del link "salida segura", usted no podrá inscribirse nuevamente, así la solicitud sea a un programa diferente.

Dependiendo de las convocatorias que usted elija para aplicar en la primera pantalla, el formulario mostrará los campos de información requeridos.

**Todos los campos de información son de obligatorio diligenciamiento.** Si usted no diligencia un campo **el sistema no le permitirá continuar.**

Por tanto, lea este instructivo detenidamente, estúdielo y tenga la información que requiere a la mano puesto que una vez inicie, cada suspensión en el diligenciamiento del formulario que implique una nueva apertura automáticamente genera que el formulario se presente en blanco en el ingreso posterior y usted tendrá que ingresar nuevamente los datos en los campos dispuestos para ello.

## Pantalla 1.

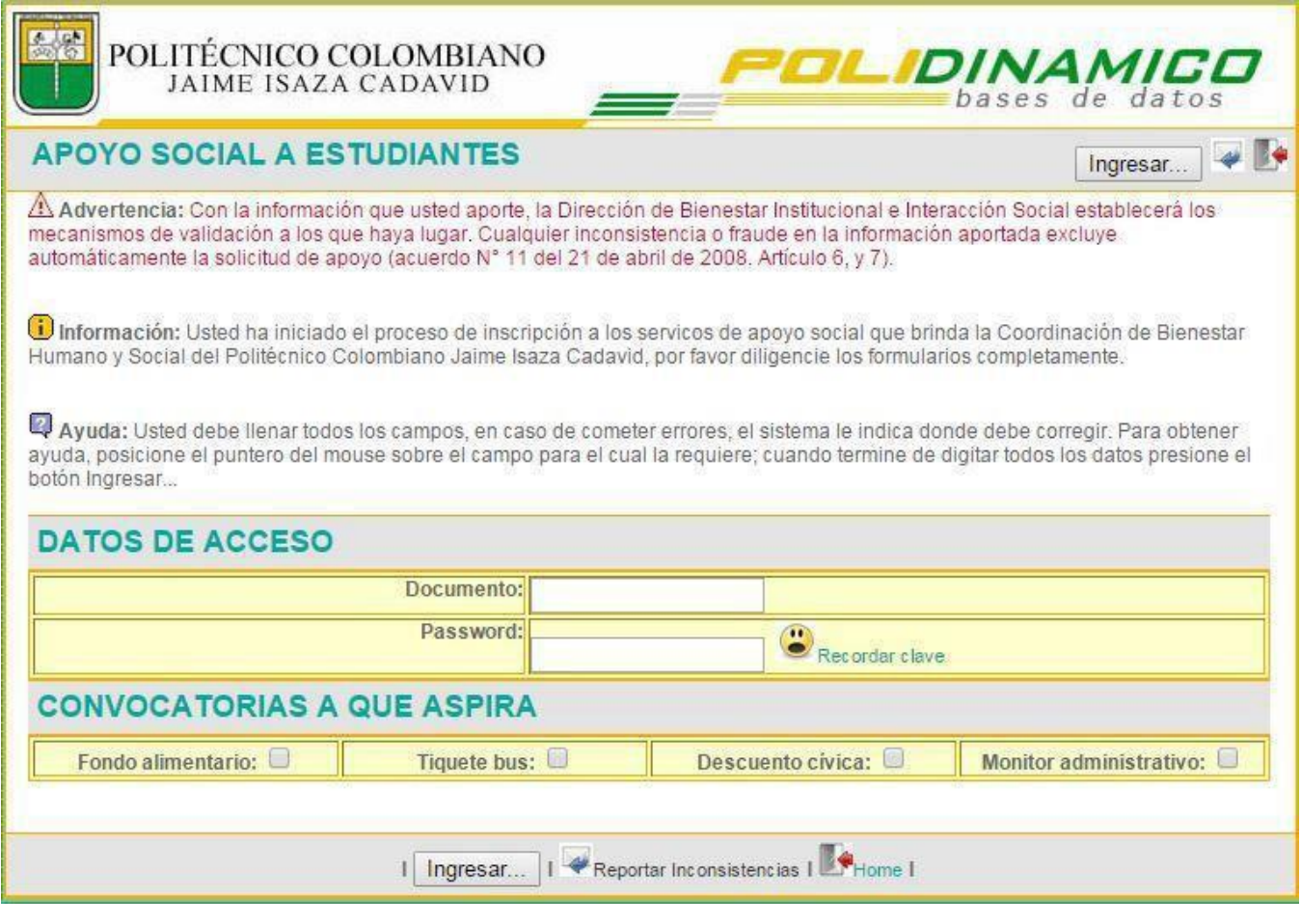

1. Datos de acceso: en este apartado debe acreditar para ingresar las credenciales que le fueron suministradas al ingresar a la Institución para acceder al sistema Polidinámico.

En caso de tener problemas con su clave, puede dirigirse a la página Web Institucional, link de Polidinámico, en el cual está habilitada una opción para la recuperación de clave (también allí hay una opción para recuperar la clave del correo Institucional).

En caso de no solucionar el problema a través del aplicativo, acercarse a la Coordinación de Informática Corporativa, piso 2 del bloque P13.

2. Convocatorias a las que aspira: En este apartado debe seleccionar, solo una de las convocatorias a las que desea aspirar.

Usted debe tener en cuenta que las convocatorias de tiquete Bus y descuento Cívica son excluyentes. Así mismo, si usted está realizando proceso para incorporarse como Monitor Administrativo y al mismo tiempo está haciendo proceso en alguna Facultad como Auxiliar de Docencia ambas convocatorias son excluyentes y prima Auxiliar de Docencia sobre Monitor Administrativo.

## Pantalla

2

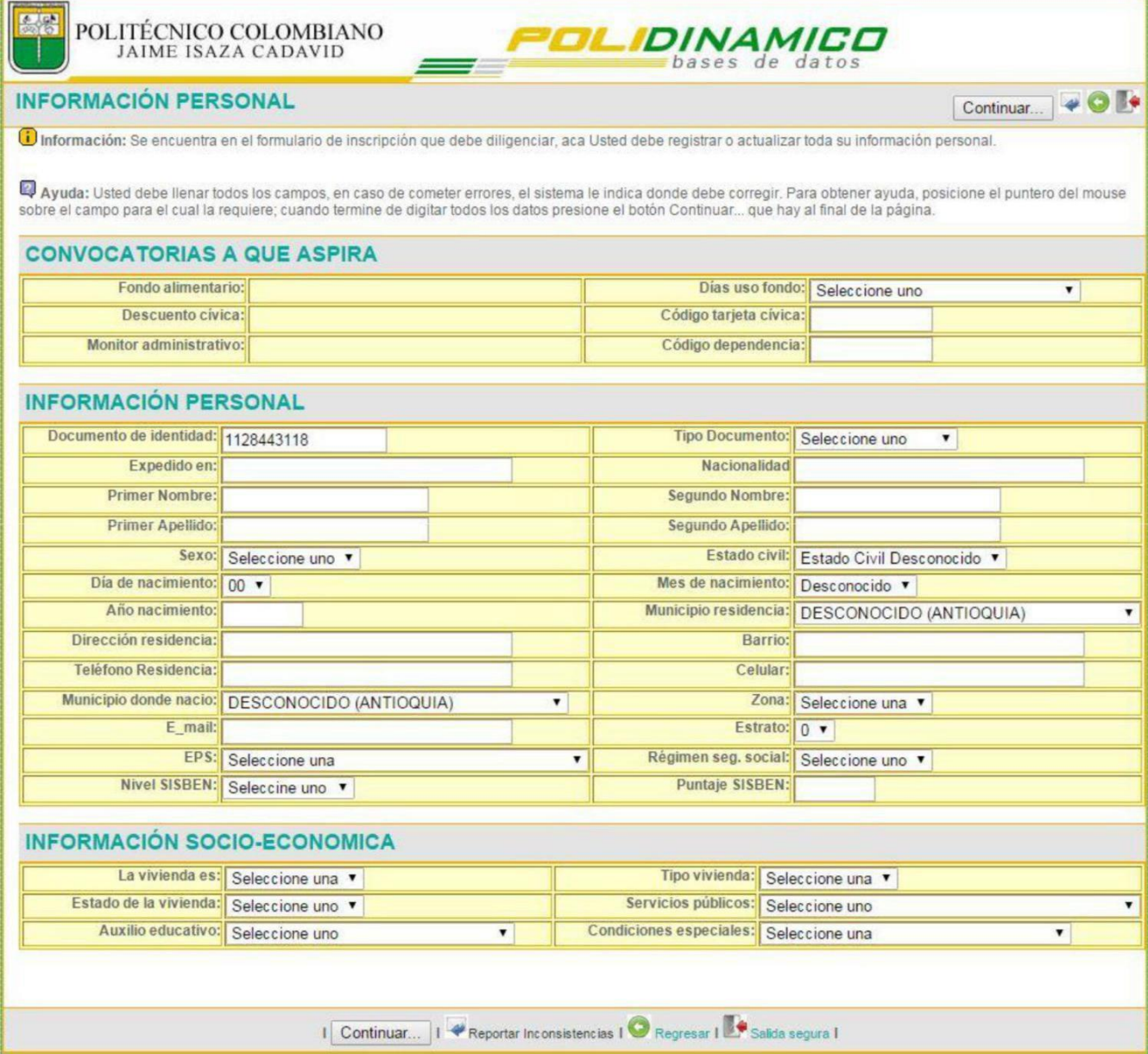

1. Convocatorias a que aspira: Para diligenciar este apartado debe tener las siguientes claridades.

Fondo Alimentario: El sistema le asignará automáticamente los días de uso de acuerdo a su carga académica. Adicional a lo anterior, debe aportar el soporte de la consulta en el FOSYGA (pantallazo), de acuerdo a las instrucciones que se encuentran disponibles para ello en la Página Web Institucional, dentro de los documentos de referencia, además de los otros documentos solicitados.

Descuento Tarjeta Cívica Metro: tener tarjeta cívica con su documento de identidad vigente. Si usted es mayor de edad y su tarjeta cívica está con tarjeta de identidad, debe sacar una nueva. Si su cívica está con la cédula y usted está matriculado con la tarjeta de identidad en la Institución, aunque no interfiere en la convocatoria, usted debe hacer el cambio de documento en la Coordinación de Admisiones y Programación Académica.

Si no tiene tarjeta cívica al momento de llenar el formulario, no podrá inscribirse.

La edad para ser beneficiario del descuento metro- cívica es menores de 28 años.

Tiquete bus: ordinariamente la Alcaldía de Medellín sólo provee a la Institución tiquetes para las rutas Circular Sur y Cotrasana.

Monitor Administrativo: Persona de apoyo a las funciones del área a la que se presenta y se requiere que haya aprobado el segundo semestre académico.

Tener disponibilidad de tiempo para prestar el apoyo durante las semanas programadas por el programa en el semestre (sí no tiene disponibilidad de tiempo o piensa que no la va a tener, absténgase se presentarse).

2. Información personal: Para diligenciar este apartado usted debe tener las siguientes claridades.

> Su documento de identidad debe ser el vigente, si usted tiene cédula debe registrarse con ésta; En caso contrario, su solicitud quedará invalidada (Adicionalmente, es importante en caso que en el sistema académico esté inscrito con la tarjeta de identidad acuda a la Coordinación de Admisiones y Programación Académica para solicitar el cambio de documento en la base de datos Institucional).

> El municipio, la dirección de residencia y teléfonos de contacto son los del sitio desde el cual usted **se desplaza todos los días** a la Institución. En este

ítem no deben aparecer datos relacionados con su municipio de procedencia, en caso de que usted provenga de una subregión del departamento, otro departamento u otro país. En caso de encontrar inconsistencia en este ítem, la solicitud será desestimada.

Sus números de contacto deben estar habilitados y ser verídicos, ya que la Institución establece contacto con usted a partir de la información suministrada. Es indispensable verificar que esté bien escrita.

Si bien el correo que se solicita es personal y ha de estar activo, recuerde que la Institución emite comunicaciones institucionales que se dirigen por medios Institucionales (correo electrónico institucional, Página Web, Redes Sociales). Es por estos medios a través de los cuales las novedades de las convocatorias son informadas.

Usted debe tener claridad sobre el estrato socioeconómico de la vivienda en la que habita, la EPS en la que está afiliado, el régimen en el cual se encuentra y en caso de estar en SISBEN, tener claridad sobre su puntaje de clasificación. Toda esta información será verificada y en caso de encontrar inconsistencias, la solicitud será desestimada.

Si usted selecciona que tiene SISBEN y escribe su puntaje, el sistema le solicitará en el apartado Certificación de Organismo Competente, en la pantalla 3, anexe el soporte. Este soporte puede ser un pantallazo, una carta, una certificación, etc., que certifique su condición.

Si usted selecciona alguna condición especial, cualquiera de las que está disponible, **debe aportar el soporte**. Este soporte puede ser un pantallazo, una carta, una certificación, etc., que certifique su condición.

Nota: Si en las últimas dos condiciones usted aporta condición y no la soporta, **el sistema no le permitirá continuar.**

Nota: **Si usted no se inscribe en la convocatoria en los tiempos estipulados, luego que cierre el formulario, no hay posibilidad de inscripción.**

3. Información socioeconómica: Esta información debe guardar correspondencia con las observaciones realizadas en la segunda viñeta del ítem número 2 del presente instructivo.

## Pantalla 3

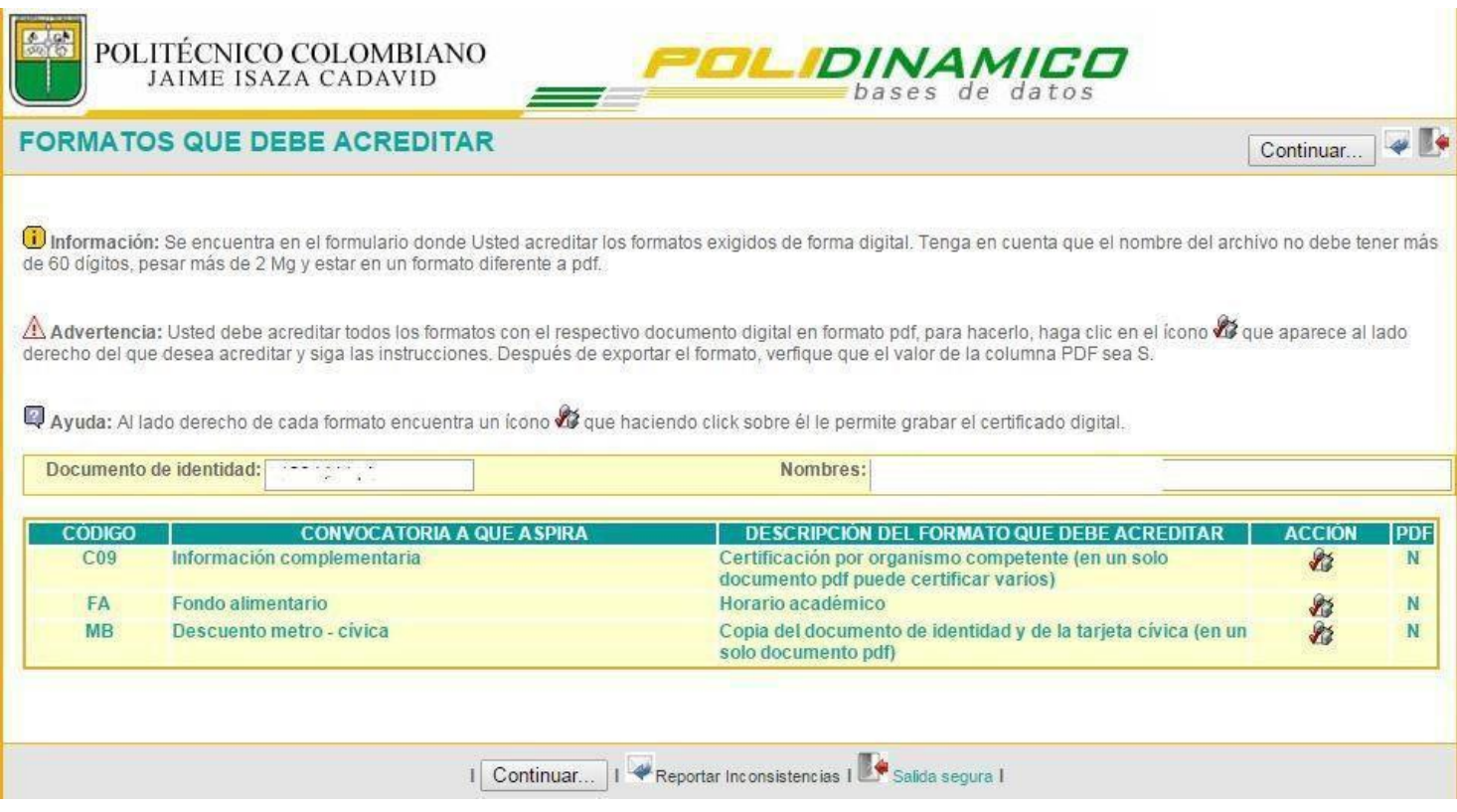

1. Formatos que debe acreditar: Antes de iniciar con el diligenciamiento del formulario, usted debe tener en formato PDF la información que debe acreditar según la convocatoria a la que esté aplicando, los soportes que va a relacionar. Tome en cuenta que la aplicación a la convocatoria sin los soportes que se requiere no permite hacer el envío y en caso de suspender el diligenciamiento del formulario, debe volver a diligenciar la información.

Nota: La casilla "Código" es de manejo Institucional. Por tanto, el estudiante debe hacer omisión a la codificación allí expuesta.

Luego de leer este instructivo, de tener organizada y disponible toda la información requerida, proceda a diligenciar el formulario, dando click en el link "salida segura" para que su solicitud quede registrada, **no es necesario imprimir documentación**.